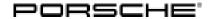

# **Technical Information**

Service

19/22 ENU WNA5

2

## WNA5 - Power Electronics and DME Software Update - Service Campaign

Revision: This bulletin replaces bulletin Group 2 19/22 WNA5, dated February 25, 2022.

Model Year: As of 2020 up to 2022

Important: CRITICAL WARNING -This campaign includes steps where control unit(s) in the vehicle will be

programmed with the PIWIS Tester. The vehicle voltage must be maintained between 13.5 volts and 14.5 volts during this programming. Failure to maintain this voltage could result in damaged control unit(s). Damage caused by inadequate voltage during programming is not a warrantable defect. The technician must verify the actual vehicle voltage in the PIWIS Tester before starting the campaign and also document

the actual voltage on the repair order.

Model Line: Taycan (Y1A)

Taycan Cross Turismo (Y1B) Taycan Sport Turismo (Y1C)

Concerns: Power electronics and engine electronics (DME)

Information: Porsche is conducting a Service Campaign to update the power electronics and engine elec-

tronics (DME) software on affected MY2020-MY2022 Taycan vehicles.

Action required: Re-program the power electronics and engine electronics (DME) using the PIWIS Tester with software

version 40.800.010 (or higher) installed.

Affected Vehicles:

Only vehicles assigned to the campaign (see also PCSS Vehicle Information)

Scope

overview:

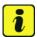

#### Information

Vehicles in model year 20 for which sequence 5 of WMA5 or AMB5 has not been carried out are also

assigned to Scope 2.

Scope 2 must **always** be carried out for those vehicles.

| Allocation | Scope of control unit programming                                                                                                    | Action                                                                                                  |  |
|------------|----------------------------------------------------------------------------------------------------|----------------------------------------------------------------------------------------------------|--|
| Scope 1:   | Programming power electronics<br>and engine electronics (DME)                                                                                                    | ⇒ Technical Information 'Re-programming<br>power electronics and engine electronics<br>(DME) - Scope 1' |  |
| Scope 2:   | <ul> <li>Programming power electronics<br/>and engine electronics (DME)</li> <li>Component protection commissioning</li> <li>Function release</li> <li>Automatic coding of all control units</li> </ul> | ⇒ Technical Information 'Re-programming<br>power electronics and engine electronics<br>(DME) - Scope 2' |  |

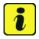

#### Information

If recall campaign AMB5 must be carried out at the same time as campaign WNA5, WNA5 must be carried out as a recall update and must be charged with 0 time units.

## **Required tools**

Tool:

- 9900 PIWIS Tester 3 with PIWIS Tester software version 40.800.010 (or higher) installed
- Battery charger with a current rating of at least 90 A, e.g. VAS 5908 battery charger 90A

## Re-programming power electronics and engine electronics (DME) - Scope 1

Work Procedure: 1

The basic procedure for control unit programming is described in the Workshop Manual ⇒ Workshop Manual 'Basic instructions and procedure for control unit programming using the PIWIS Tester'.

- 2 It is **not** necessary to create a Vehicle Analysis Log (VAL) for the campaign.
- 3 The Vehicle Control Unit Integration Test is started automatically after the backup documentation process. Alternatively, the system test can also be started manually by pressing •F3" ⇒ Backup documentation.

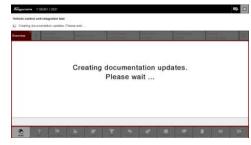

Backup documentation

19/22 ENU WNA5

4 After the test has ended, the overview shows the update of the power electronics unit and the DME ⇒ Programming required.

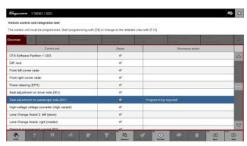

Programming required

5 Click on the affected control unit to view further details and start programming . The step-by-step instructions then start ⇒ Detailed view of integration test - software version.

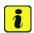

### Information

Programming takes approx. 10 minutes to complete.

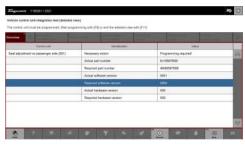

Detailed view of integration test - software version

When programming is complete, backup documentation including the Vehicle Control Unit Integration Test is performed again.

All affected control units should now be successfully re-programmed or checked in the control unit overview and with the status  $\Rightarrow$  *Vehicle integration test complete.* 

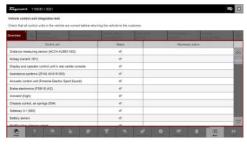

Vehicle integration test complete

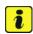

7

#### Information

The vehicle must not be handed back to the customer until all control units have been checked and the system is thus compliant  $\Rightarrow$  *Conformity of the vehicle system* 

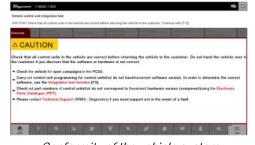

Conformity of the vehicle system

In the event of a fault - Performance of the integration test

# **Technical Information**

If the integration test fails, this is displayed as a result  $\Rightarrow$  *Vehicle control unit integration test failed*. Then complete the following steps:

7.1 In the Additional menu (F7), execute the "Maintenance of vehicle data with PIWIS ONLINE" function and write the current vehicle data record from the online system into the vehicle.

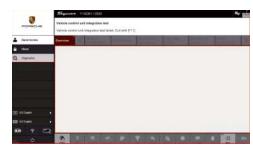

Vehicle control unit integration test failed

- 7.2 Carry out the integration test again.
- 7.3 In the event of a further fault, contact Technical Support.
- 8 Read out all **fault memories**, process and delete existing faults if necessary.

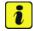

#### Information

If control units are found to have faults that are **not** caused by control unit programming, these must first be **found** and **corrected**. This work **cannot** be invoiced under the workshop campaign number.

- 9 Manually retract the rear spoiler, which extended automatically during programming.
- 10 Exit the diagnostic application. Switch off ignition. Disconnect the Tester from the vehicle.
- 11 Switch off and disconnect the battery charger.
- 12 Enter the campaign in the Guarantee and Maintenance booklet.
  For warranty processing, see ⇒ Technical Information 'Warranty processing'.

### Re-programming power electronics and engine electronics (DME) - Scope 2

Work Procedure: 1 The basic procedure for control unit programming is described in the Workshop Manual ⇒ Workshop Manual 'Basic instructions and procedure for control unit programming using the PIWIS Tester'.

- 2 It is **not** necessary to create a Vehicle Analysis Log (VAL) for the campaign.
- 3 The Vehicle Control Unit Integration Test is started automatically after the backup documentation process. Alternatively, the system test can also be started manually by pressing •F3" ⇒ Backup documentation.

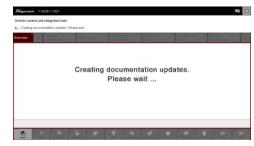

Backup documentation

19/22 ENU WNA5

4 After the test has ended, the overview shows the update of the power electronics unit and the DME ⇒ Programming required.

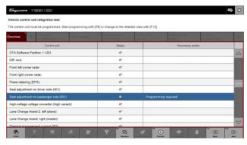

Programming required

5 Click on the affected control unit to view further details and start programming . The step-by-step instructions then start ⇒ Detailed view of integration test - software version.

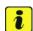

### Information

Programming takes approx. 10 minutes to complete.

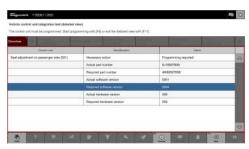

Detailed view of integration test - software version

6 When programming is complete, backup documentation including the Vehicle Control Unit Integration Test is performed again.

All affected control units should now be successfully re-programmed or checked in the control unit overview and with the status  $\Rightarrow$  *Vehicle integration test complete*.

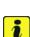

#### Information

The vehicle must not be handed back to the customer until all control units have been checked and the system is thus compliant  $\Rightarrow$  Compliance of the vehicle system

7

In the event of a fault - Performance of the integration test

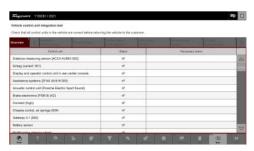

Vehicle integration test complete

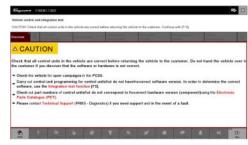

Compliance of the vehicle system

WNA5

If the integration test fails, this is displayed as a result ⇒ Vehicle control unit integration test failed. Then complete the following steps:

7.1 In the Additional menu (F7), execute the "Maintenance of vehicle data with PIWIS ONLINE" function and write the current vehicle data record from the online system into the vehicle.

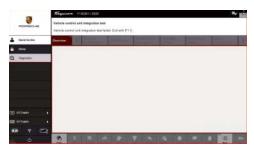

Vehicle control unit integration test failed

- 7.2 Carry out the integration test again.
- 7.3 In the event of a further fault, contact Technical Support.
- Switch back to the **Overview** menu.
- In the **Overview**, press F7" to switch to the **Additional menu**.
- 10 Select Component protection commissioning.
  - 10.1 Read and follow the information and instructions on the Tester.
  - 10.2 Teach component protection according to menu guidance.
  - Select the control unit for assistance systems (zFAS) in the guided procedure. 10.3
  - The tester displays the message: Component protection taught. 10.4
- 11 Select Function release.
  - 11.1 Select **Update functions**. Press •F12" to continue.
  - Read and follow the instructions and indications on the tester. 11.2
  - 11.3 Execute the activation menu-guided.
- 12 Select all control units in the **Overview**.
- Performing automatic coding of all control units
- 14 Select all control units in the **Overview**.
- 15 Read out all **fault memories**, process and delete existing faults if necessary.

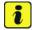

#### Information

If control units are found to have faults that are **not** caused by control unit programming, these must first be **found** and **corrected**. This work **cannot** be invoiced under the workshop campaign number.

16 Manually retract the rear spoiler, which extended automatically during programming.

- 17 Exit the diagnostic application. Switch off ignition. Disconnect the Tester from the vehicle.
- 18 Switch off and disconnect the battery charger.
- 19 Enter the campaign in the Guarantee and Maintenance booklet.

## Software overview

Taycan (Y1A):

| Туре          | Model<br>year  | Control unit                   | Software part number | Software version |
|---------------|----------------|--------------------------------|----------------------|------------------|
| Taycan (RWD)  | 2020 -<br>2021 | DME                            | 9J1909101DC          | 0015             |
|               |                | Power electronics (rear axle)  | 9J1907121BE          | 0013             |
| Taycan (4S)   | 2020 -<br>2021 | DME                            | 9J1909101DD          | 0015             |
|               |                | Power electronics (rear axle)  | 9J1907121BE          | 0013             |
|               |                | Power electronics (front axle) | 9J1907124AK          | 0013             |
| Taycan        | 2020 -<br>2021 | DME                            | 9J1909101DE          | 0015             |
| (Turbo)       |                | Power electronics (rear axle)  | 9J1907121BF          | 0013             |
|               |                | Power electronics (front axle) | 9J1907124AK          | 0013             |
| Taycan (Turbo | 2020 -<br>2021 | DME                            | 9J1909101DF          | 0015             |
| S)            |                | Power electronics (rear axle)  | 9J1907121BF          | 0013             |
|               |                | Power electronics (front axle) | 9J1907122AD          | 0013             |
| Taycan (RWD)  | 2022           | DME                            | 9J1909101CL          | 0020             |
|               |                | Power electronics (rear axle)  | 9J1907121BG          | 0021             |
| Taycan (4S)   | 2022           | DME                            | 9J1909101CH          | 0020             |
|               |                | Power electronics (rear axle)  | 9J1907121BG          | 0021             |
|               |                | Power electronics (front axle) | 9J1907124AM          | 0021             |
| Taycan        | 2022           | DME                            | 9J1909101CJ          | 0020             |
| (Turbo)       |                | Power electronics (rear axle)  | 9J1907121BH          | 0021             |
|               |                | Power electronics (front axle) | 9J1907124AM          | 0021             |
| Taycan (Turbo | 2022           | DME                            | 9J1909101CK          | 0020             |
| S)            |                | Power electronics (rear axle)  | 9J1907121BH          | 0021             |
|               |                | Power electronics (front axle) | 9J1907122AE          | 0021             |

Taycan (Y1B/Y1C):

| Туре                 | Model<br>year  | Control unit                   | Software part number | Software version |
|----------------------|----------------|--------------------------------|----------------------|------------------|
| Taycan (Basic<br>4)  | 2020 -<br>2021 | DME                            | 9J0909101AN          | 0015             |
|                      |                | Power electronics (rear axle)  | 9J1907121BE          | 0013             |
|                      |                | Power electronics (front axle) | 9J1907124AK          | 0013             |
| Taycan (Basic<br>4S) | 2020 -<br>2021 | DME                            | 9J0909101AL          | 0015             |
|                      |                | Power electronics (rear axle)  | 9J1907121BE          | 0013             |
|                      |                | Power electronics (front axle) | 9J1907124AK          | 0013             |
| Taycan               | 2020 -<br>2021 | DME                            | 9J0909101AM          | 0015             |
| (Turbo)              |                | Power electronics (rear axle)  | 9J1907121BF          | 0013             |
|                      |                | Power electronics (front axle) | 9J1907124AK          | 0013             |
| Taycan (Turbo        | 2020 -<br>2021 | DME                            | 9J0909101AP          | 0015             |
| S)                   |                | Power electronics (rear axle)  | 9J1907121BF          | 0013             |
|                      |                | Power electronics (front axle) | 9J1907122AD          | 0013             |
| Taycan (Basic        | 2022           | DME                            | 9J0909101AB          | 0020             |
| 4)                   |                | Power electronics (rear axle)  | 9J1907121BG          | 0021             |
|                      |                | Power electronics (front axle) | 9J1907124AM          | 0021             |
| Taycan (Basic        | 2022           | DME                            | 9J0909101S           | 0020             |
| 4S)                  |                | Power electronics (rear axle)  | 9J1907121BG          | 0021             |
|                      |                | Power electronics (front axle) | 9J1907124AM          | 0021             |
| Taycan               | 2022           | DME                            | 9J0909101T           | 0020             |
| (Turbo)              |                | Power electronics (rear axle)  | 9J1907121BH          | 0021             |
|                      |                | Power electronics (front axle) | 9J1907124AM          | 0021             |
| Taycan (Turbo        | 2022           | DME                            | 9J0909101AA          | 0020             |
| S)                   |                | Power electronics (rear axle)  | 9J1907121BH          | 0021             |
|                      |                | Power electronics (front axle) | 9J1907122AE          | 0021             |
| Taycan (GTS)         | 2022           | DME                            | 9J1909101BM          | 0020             |
|                      |                | Power electronics (rear axle)  | 9J1907121BH          | 0021             |
|                      |                | Power electronics (front axle) | 9J1907124AM          | 0021             |

# **Technical Information**

Service

19/22 ENU WNA5

2

Labor time: 72 TU

Labor time: 114 TU

## Warranty processing

Scope 1: Re-programming power electronics and engine electronics (DME)

### Labor time:

Re-programming power electronics and engine electronics (DME)

Includes: Connecting and disconnecting battery charger

Connecting and disconnecting PIWIS Tester

Retract the rear spoiler manually

Reading out and erasing fault memories

Carry out the integration test

⇒ Damage code WNA5 066 000 1

Scope 2: Re-programming power electronics and engine electronics (DME)

#### Labor time:

Re-programming power electronics and engine electronics (DME)

Includes: Connecting and disconnecting battery charger

Connecting and disconnecting PIWIS Tester

Retract the rear spoiler manually Carry out the integration test

Component protection commissioning

Function release

Performing automatic coding of all control units

Reading out and erasing fault memories

⇒ Damage code WNA5 066 000 1

Important Notice: Technical Bulletins issued by Porsche Cars North America, Inc. are intended only for use by professional automotive technicians who have attended Porsche service training courses. They are written to inform those technicians of conditions that may occur on some Porsche vehicles, or to provide information that could assist in the proper servicing of a vehicle. Porsche special tools may be necessary in order to perform certain operations identified in these bulletins. Use of tools and procedures other than those Porsche recommends in these bulletins may be detrimental to the safe operation of your vehicle, and may endanger the people working on it. Properly trained Porsche technicians have the equipment, tools, safety instructions, and know-how to do the job properly and safely. Part numbers listed in these bulletins are for reference only. The work procedures updated electronically in the Porsche PIWIS diagnostic and testing device take precedence and, in the event of a discrepancy, the work procedures in the PIWIS Tester are the ones that must be followed.